## **Filling out your Protocol**

After completing all of your options in the table of contents, you will start filling out your protocol.

1. Required Questions - Questions you are required to answer have a red dotted border. These questions have to be answered for you to submit your protocol.

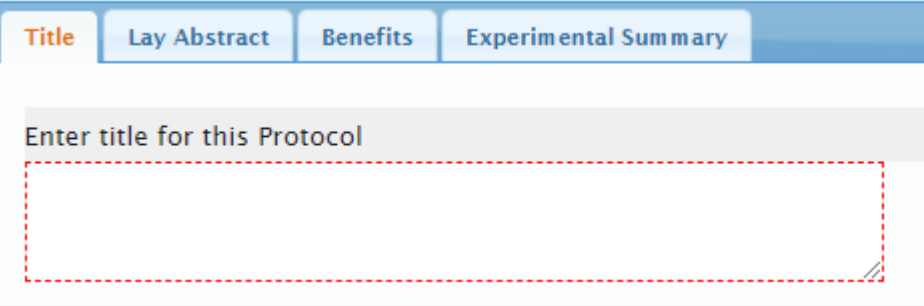

Once all required questions are answered in a section, a green checkmark will become visible next to the section in the table of contents.

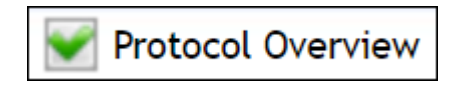

2. Text Fields – These are given when you need to type in a custom response

Indicate the field study location. If animals will be trapped, describe how they will be trapped and the types of traps used.

3. Radio Buttons – these questions appear when only one answer is permitted.

Is this a Teaching, Demonstration or Breeding protocol? Yes  $\bigcirc$  No  $\bigcirc$ 

4. Check boxes – these questions allow multiple answer choices

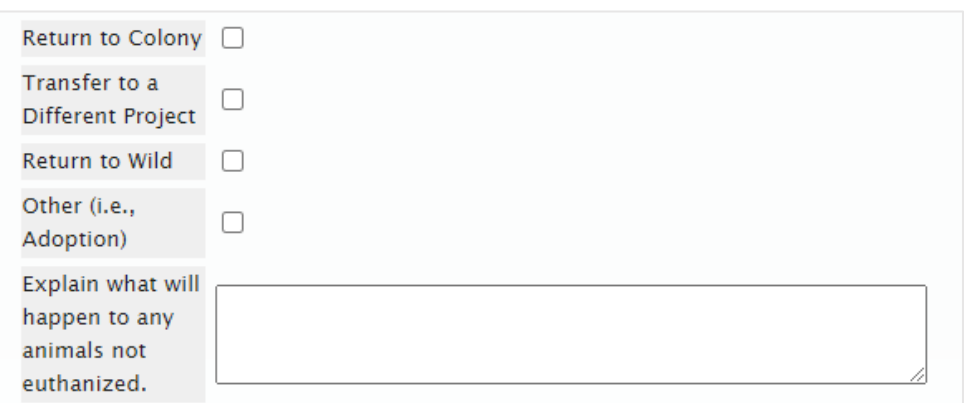

- 5. Drop-Down Menus these options allow for one answer choice
- 6. Add From List this permits you to choose from data that you have previously added

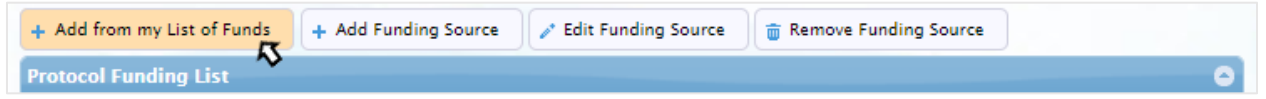

7. Add New – this option permits you to add new information into the system

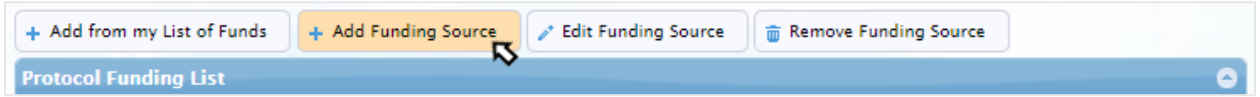

- 8. Edit You can edit when adding from a list or adding new data.
	- a. First, click the row you would like to edit

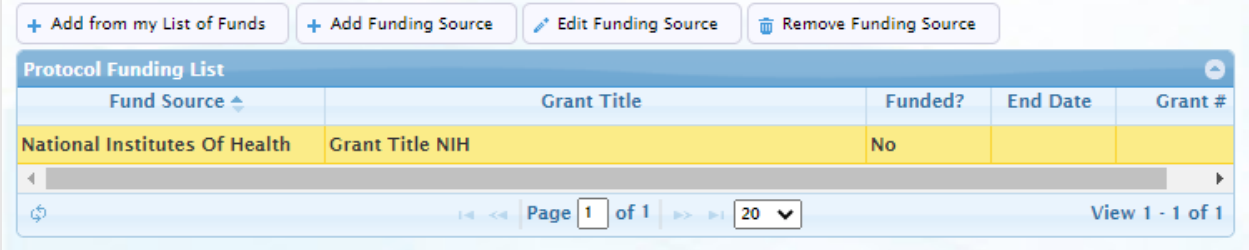

b. Second, click the **Edit** button

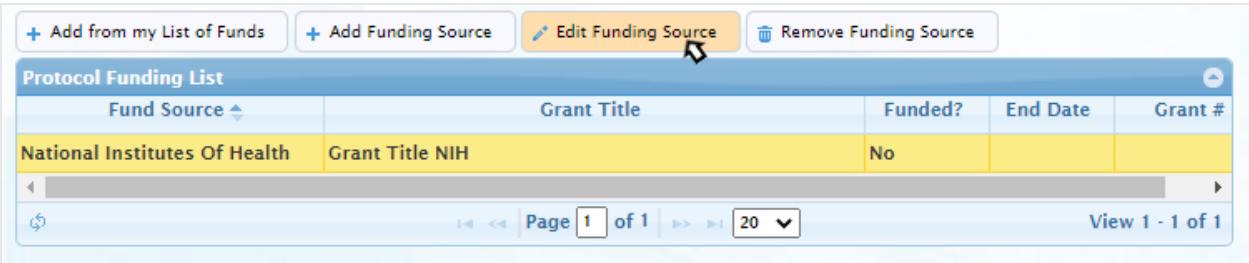

## 9. Delete or Remove – this function can be performed by clicking **Remove**

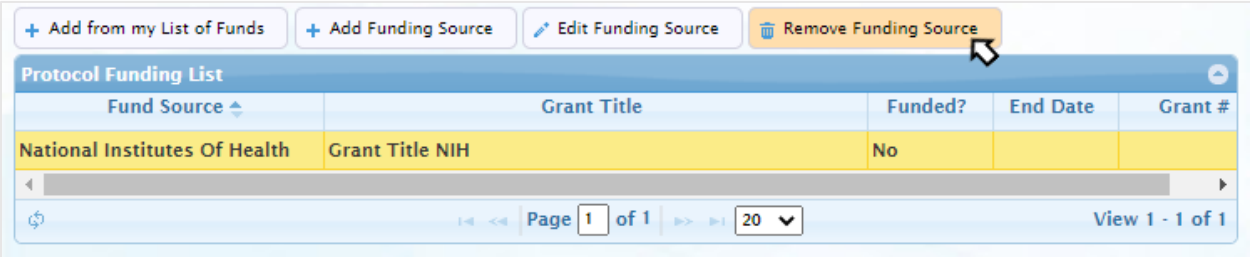